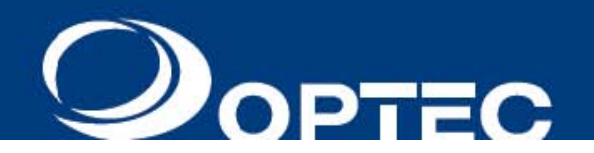

# NICH AND

# Video Content Editing Software For CV and GV Series

November 2011

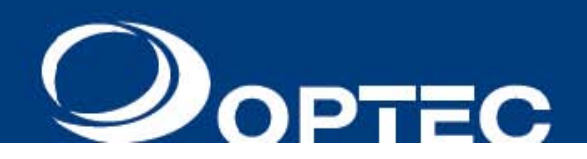

# **Table of Contents**

# **Introduction**

Installation Display Configuration Communication Configuration

# **ViviD Content Composer Basic Editing Mode**

Interface Overview Text Editing Background Editing Presentation Effects Preview Using Frames

# **Advanced Editing Mode**

Interface Overview Creating a Message Styling Text Variables Graphics Animations Presentation Functions Using Frames **Scheduling Messages** Hot Keys Additional Options & Settings

# **ViviD Image Creator**

Interface Overview Shortcut Bar Drawing Slide Show – Static Hold

# **ViviD Font Editor**

Importing Windows Font for Advanced Editing Mode

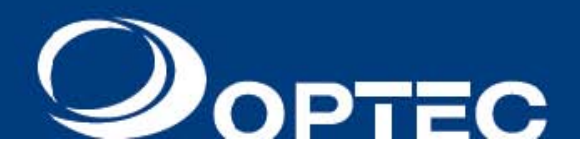

# **Introduction**

The ViviD is an upgraded version of Iris Software to support full motion video that comprised of three applications to display, create, and schedule message on Optec CV and GV Series LED Displays.

ViviD Message Composer gives you control of the timing of the display, and provide the tools for text and background creation.

ViviD Graphic Creator adds the ability to create graphics and animations.

ViviD Scheduler adds the ability to create, edit, and transmit message schedules.

Together they give you all the tools you need to create captivating presentations on your Optec LED Display.

# **Installation**

The ViviD installation CD comes with installer, demo video, and manuals.

# **Getting started:**

- 1. Insert the installer CD
- 2. The following screen will appear, automatically:

**When you insert the installer CD, this screen appears automatically**

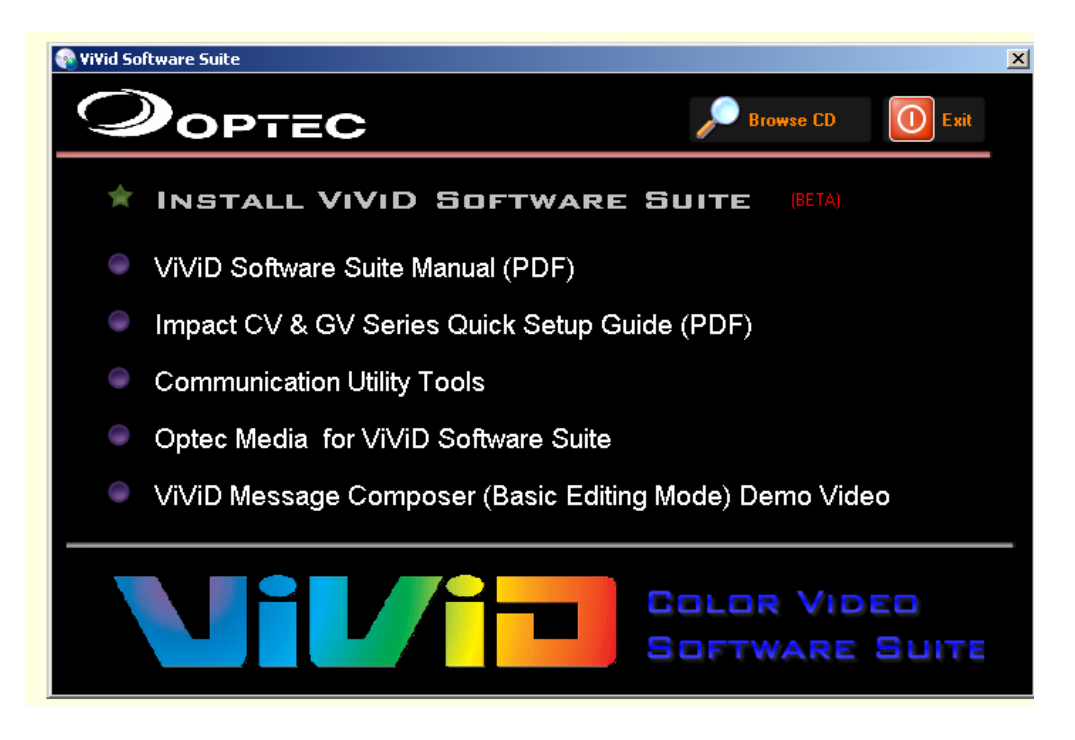

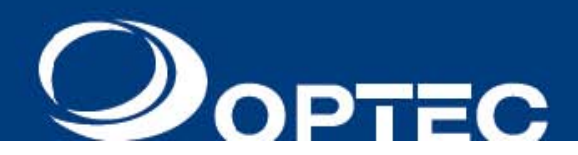

# **Installation (continued)**

The installation CD has several options in the following three categories:

### **Install Software**

- Install ViviD Software Suite
- Acrobat Reader (to view manuals)

**Install Manuals**

• ViviD Software Suite Manual (this manual)

# **To Install Software:**

Click to install. The installation wizard will guide you through the steps.

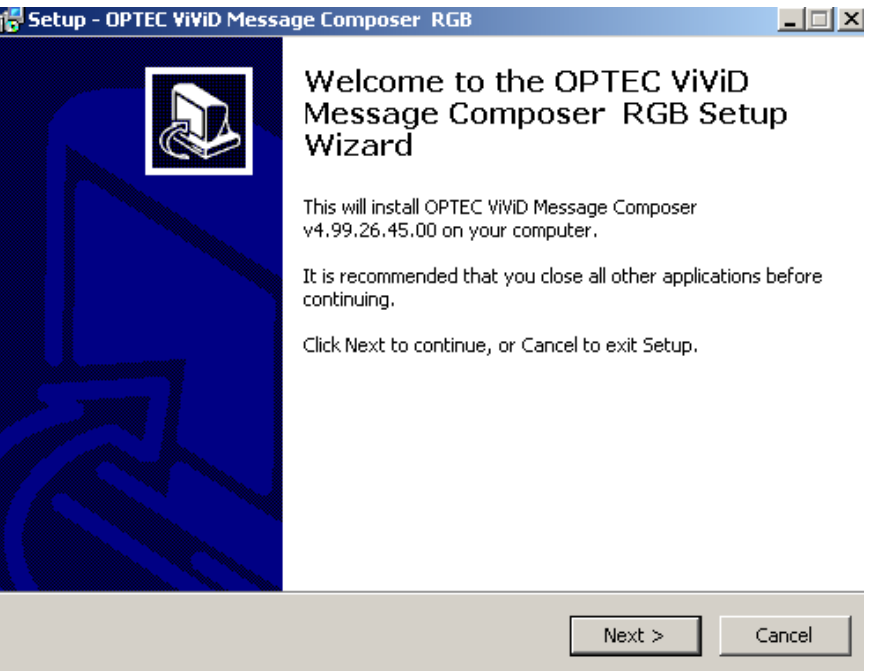

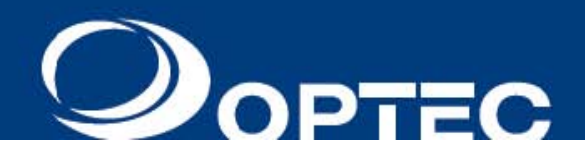

# **To Install Software** *(Continued)*

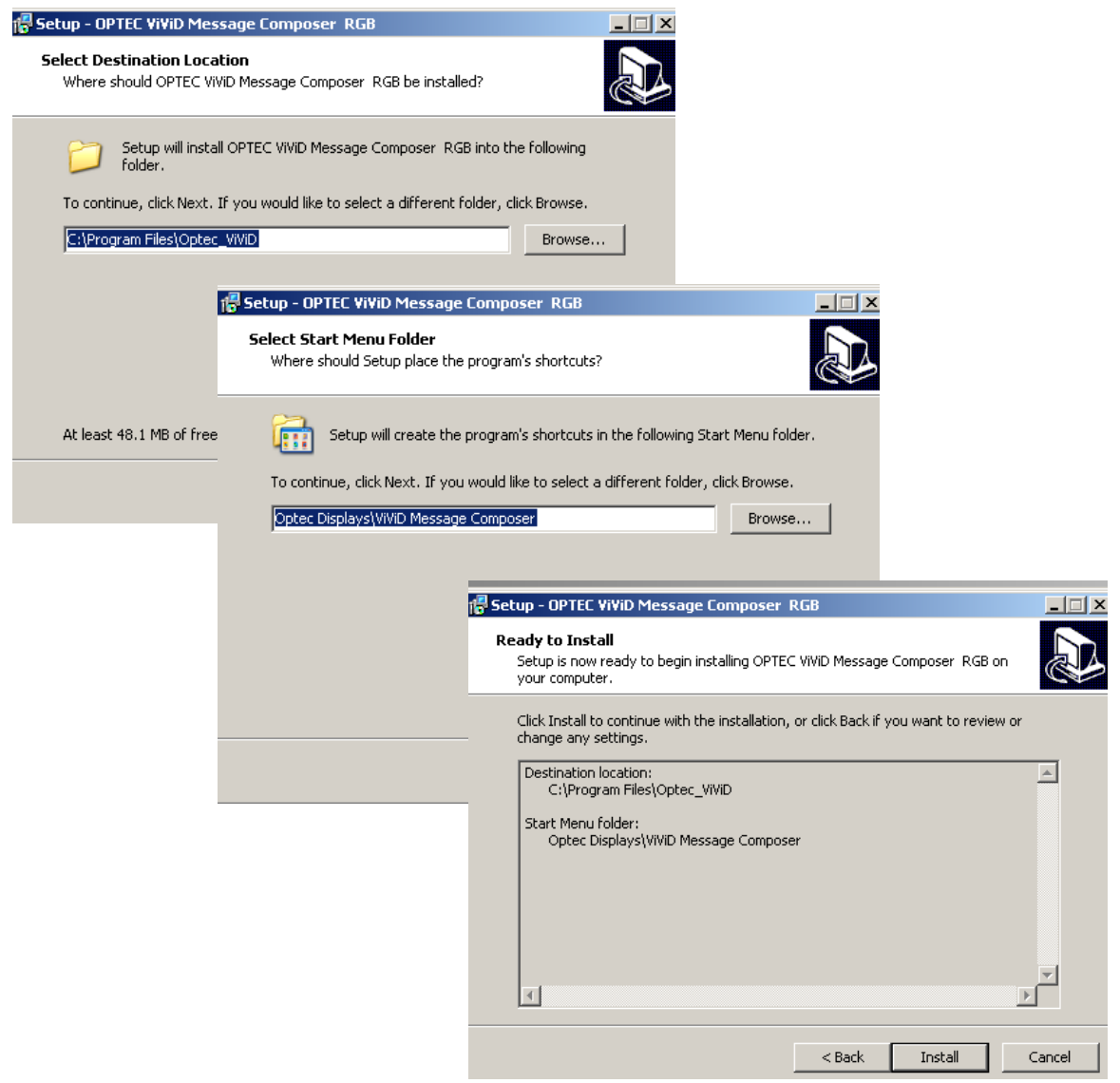

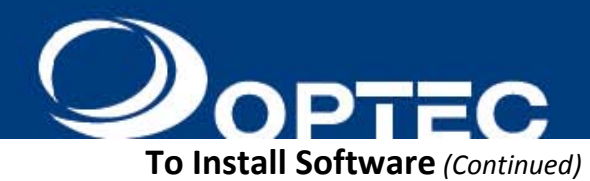

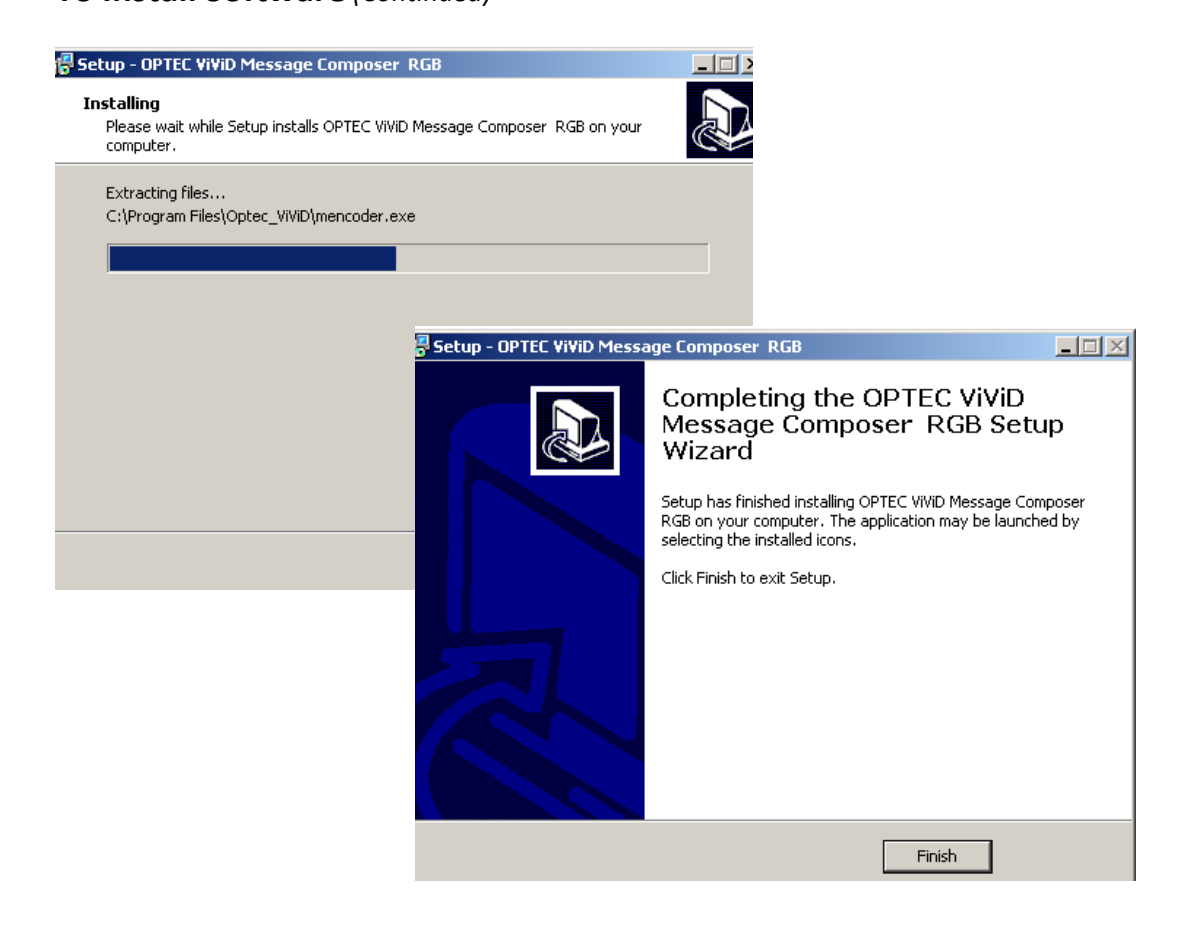

When the installation is complete, an icon for ViviD Content Composer will appear on your desktop, and in the Windows "Start Menu".

![](_page_5_Picture_4.jpeg)

![](_page_6_Picture_1.jpeg)

# **Display Configuration**

Always begin the software with Sign Setup on first use or to add additional displays to the software.

1. Start ViviD Message Composer:

![](_page_6_Picture_5.jpeg)

Double click **Composer** or Windows Start Menu  $\rightarrow$  Optec Displays  $\rightarrow$  ViViD Message Composer

- 2. Access "Sign Setup" window:
	- Menu  $\rightarrow$  Setup  $\rightarrow$  Sign Setup

![](_page_6_Picture_215.jpeg)

- 3. Enter Sign Information
	- a. Set Resolution to match your display
	- b. Set Color to match your display colors
	- c. Select Normal (8 Pixels)
	- d. Click "OK" to exit.

![](_page_7_Picture_1.jpeg)

# **Communication Settings**

The first time ViViD Message Composer is used with a display, or if you have more than one display, the communication settings will need to be reset or changed.

- **1. Access "Communication Setup" window:**
	- Menu  $\rightarrow$  Setup  $\rightarrow$  Select communication method (Direct Link; Internet; Telephone Modem)
	- Different communication method will bring up different settings

![](_page_7_Picture_321.jpeg)

### **2. Communication settings:**

a. Direct Link (RS232, 485 or Others). Select this for RS232 and 485 communication method.

![](_page_7_Picture_322.jpeg)

- It requires an ID number (hard ID on the main board. See quick setup guide for more info. Default  $= 1$ )
- Com Port (the com port assigned to RS232 on the User End PC)
- Baud Rate (jumper settings on the main board. See quick setup guide for more info).

![](_page_8_Picture_1.jpeg)

b. Use Internet. Select this for Ethernet or Internet communication method.

![](_page_8_Picture_379.jpeg)

- It requires an ID number (hard ID on the main board. See quick setup guide for more info. Default  $= 1$ )
- IP Address of the Main Board. (default 192.168.0.250)
- Port (default 8331)
- c. Use Telephone Modem. Select this for Telephone modem communication method.

![](_page_8_Picture_380.jpeg)

 $\lfloor$  Cancel

- It requires the phone number of the display.
- ID number (hard ID on the main board. See quick setup guide for more info. Default =  $1$ )
- Com Port (the port assigned to phone modem on the UserEnd computer).
- Baud Rate ((jumper settings on the main board. See quick setup guide for more info).
- Uncheck "Use user‐defined Modem initialization strings" unless instructed by Optec Displays Inc.

### **3. Current Communication Settings:**

![](_page_8_Picture_15.jpeg)

**OK** 

This section under "Setup" contains the settings of the current communication method in use.

![](_page_9_Picture_1.jpeg)

# **Testing Communication**

When communication is properly set, there are two ways of confirming communication is setup correctly.

- 1. Get Sign Info: ViViD Message Composer will retrieve system information from Main Board. To do this:
	- i. Menu  $\rightarrow$  Command  $\rightarrow$  Get Sign Info.

![](_page_9_Picture_6.jpeg)

- 2. Sign Image Viewer: This to view the current message/content running on the display.
	- i. Menu  $\rightarrow$  Command  $\rightarrow$  Sign Image Viewer

![](_page_9_Picture_9.jpeg)

![](_page_10_Picture_1.jpeg)

# NOW YOU

# Message Composer Basic Editing Mode

![](_page_11_Picture_1.jpeg)

# **ViViD Message Composer Interface**

![](_page_11_Picture_219.jpeg)

- 1. Menu bar
- 2. Standard Toolbar (this bar is disabled in Basic Editing Mode)
- 3. A‐Frame Editing Function Bar (Advanced Mode)
- 4. Hotkey Bar
- 5. B‐Frame Text Editing / Property Window (Basic Mode)
- 6. Display Resolution Indicator
- 7. Frame Indicator
- 8. Frame Window/Display Area (actual presentation on the LED display)
- 9. Frame Animation/Background Toolbar
- 10. Effects Window

![](_page_12_Picture_1.jpeg)

# **Creating a message ‐ Basic Mode**

There are two editable global layers in Basic Mode: (1). Text Layer. (2). Video/Background Layer. \*\* Text Scrolling is not available in Basic Mode. Please use Advanced Mode\*\*

# **Adding Video Messages:**

Step 1: **Access Video import window** – click on to bring up the video import window ‐ "Logo Select" window.

![](_page_12_Picture_265.jpeg)

Step 2**: Import video file** – click on Browse File button to bring up Open file window. Browse through your folders and select the desired background file.

![](_page_12_Picture_8.jpeg)

Common video file formats such as – AVI, MPEG, MP4, FLV, and more are supported.

# **Creating a message ‐ Basic Mode** (continue)

**PTEC** 

One of the following system messages will pop up after file is selected. Click YES to continue.

![](_page_13_Picture_192.jpeg)

![](_page_13_Picture_193.jpeg)

### Click CONVERT to continue with video import.

![](_page_13_Picture_194.jpeg)

- o Fit Frame Size video converted will auto resize to fit current display size.
- o Filter Sharp or Smooth
- o H264 format HD standard, smaller file size
- o MPEG2 format typical DVD standard, larger file size.

Click OK to complete video import.

![](_page_13_Picture_195.jpeg)

![](_page_14_Picture_1.jpeg)

# **Creating a message ‐ Basic Mode** *(continued)*

Step 3: **Adjust the background playback speed** – use the arrow key and change the value to change the playback speed.

![](_page_14_Picture_268.jpeg)

Step 4: **Reposition the background** – click on "Stretch" and select the desired position for the background.

![](_page_14_Figure_6.jpeg)

\*\*\*Video file will play ONCE by default. To play more than once, click on the white box and select - Animation **Loop – and set number of time to play.\*\*\***

Now, your Video message is complete. Either upload message to display (click on  $\Box$ ) or read further for adding TEXT and Effects.

![](_page_15_Picture_1.jpeg)

**Creating a message ‐ Basic Mode** *(continued)*

# **Adding Text Over Background**

Step 1: **Enter a text message** – Move cursor inside the "Text" box and type a message.

![](_page_15_Picture_5.jpeg)

Step 2**: Adjust text size to fit the actual display area** – "Font Size Adjust" (manually). Use the arrow keys to change the font size until entire message displayed properly in the display area (black box). Note that font style will change.

![](_page_15_Figure_7.jpeg)

Anything outside of the Frame Window/Display Area will be cropped.

Make sure to resize your entire message to fit the Frame Window / Display

Or, enter multiple lines by pressing ENTER and text size will auto adjusts with "Font Size Adjust" value reset to "0". Further font size adjustment can be done by changing the "Font Size Adjust" value.

![](_page_16_Picture_1.jpeg)

Step 3: **Change Font Style** – Basic editing mode supports Windows true type fonts. Use the arrow and select desired font style. Click on "More Font…" button for additional font styles. Once selected, text inside the display area will change according to the font style selected.

![](_page_16_Figure_3.jpeg)

# Note: B‐Frame (Basic Mode) editing function affects everything in the same LAYER. Every frame contains two layers – Text Layer and Animation / Background Layer. Changes made are on LAYER level.

Step 4: **Add Outline or Shadow to Text** – click on Style and select "Outline", then pick the color for the outline

![](_page_16_Figure_6.jpeg)

![](_page_16_Picture_7.jpeg)

A color palette will appear upon clicking the Color button.

Use cursor and select the desire color, and make sure desire color appears in the "color" window or adjust (click) the color bar on the right.

![](_page_17_Picture_1.jpeg)

Step 5: **Change Text Color** – click on "Text Color" and select desired color for the text.

![](_page_17_Figure_3.jpeg)

![](_page_17_Picture_4.jpeg)

A color palette will appear upon clicking the Text Color button.

Use cursor and select the desire color, and make sure desire color appears in the "color" window or adjust (click) the color bar on the right.

Tips: **Multiple Colors** – the text color for each line can be set to different color.

![](_page_17_Figure_8.jpeg)

![](_page_17_Picture_9.jpeg)

Click on the color block in front of each text string to change the font color for each string.

![](_page_18_Picture_1.jpeg)

# **Creating a message ‐ Basic Mode** *(continued)*

Step 6: **Text alignment** – select the desired text position (Left, Center, Right Justify).

![](_page_18_Picture_213.jpeg)

### Tip:

You can also use **space bar** to reposition the text.

How: Put cursor in front of the text string inside the TEXT BOX that we want to reposition, and then press space bar to move the text string.

Now, your first message is ready. Click **100** located in the Menu bar to send message to display. Or read further to add Effects to message.

![](_page_19_Picture_1.jpeg)

# **Adding effects to message:**

Step 1: **Access effect window** – click on the WHITE box on the far left.

![](_page_19_Picture_4.jpeg)

Step 2: **Add effects (presentation functions) to Text Layer** – select "Message In Functions" (multiple effects can be added) then select speed for each effect. Then select "Message Out Functions" (this is how text will exist before the next frame appears) and speed for the effect.

![](_page_19_Picture_370.jpeg)

- o Imported video / animation will play "once" by default. Set "animation loop" effect if video file is to be **played more than once.**
- o **Effect duration priority ‐ duration is controlled by whichever layer (text or background) has the longest playtime. Video background will loop and repeat if text layout effects has longer playtime. Otherwise, frame will wait until video file finished playing.**

![](_page_20_Picture_1.jpeg)

Step 3: **Confirm presentation functions (effects)** – white box on the left will indicate effects set for this frame.

![](_page_20_Figure_3.jpeg)

# **Previewing message:**

- $\bullet$  **in T** located in Menu bar will preview all the frames in a message.
- $\bullet$   $\Box$  located above the display area will preview that specific frame.

![](_page_20_Picture_7.jpeg)

![](_page_21_Picture_1.jpeg)

### Menu  $\rightarrow$  Frame

![](_page_21_Picture_542.jpeg)

- o **"Add Frame"** this will add a frame right after the current frame. New frame is created in the same editing mode as the current frame.
- o **"Insert Frame"** this will insert a frame right before the current frame. New frame is created in the same editing mode as the current frame.
- o **"Delete Frame"** this will delete the frame selected.
- o **"Add AFrame"** this will add a frame in Advanced Mode right after the current frame.
- o **"Add BFrame"** this will add a frame in Basic Mode right after the current frame.

![](_page_21_Picture_9.jpeg)

Select frame by clicking on the Frame Window or use Frame Inspector. Red borders around the Effect Window indicate current frame selected.

To activate Frame Inspector: View  $\rightarrow$  Frame Inspector

# **Saving and Uploading your Presentation**

When you are done composing all the frames, you are ready to save and upload your presentation (message).

- o To save Menu  $\rightarrow$  File  $\rightarrow$  Save or Save As  $\rightarrow$  name your file.
- $\circ$  To upload simply click on the **D** button in the tool bar. Or Menu  $\rightarrow$  Command  $\rightarrow$  Send
	- o This will send all the frames in the presentation (message) currently opened.
	- o If you have multiple presentations (messages) created and want to upload all, use "Schedule Messages" feature. See "Schedule Messages" section for more information.

![](_page_22_Picture_1.jpeg)

# WOL/OH ViViD Message Composer Advanced Editing Mode

![](_page_23_Picture_1.jpeg)

# **Advanced Mode**

Advanced editing mode inherited most of the key features and functions from the A‐Series EDT. Few noteworthy upgrades:

- 3. Supports 256 Grayscale and RGB
- 4. Allow intuitive background animation import
- 5. Animation speed and position adjustment
- 6. Random Rainbow Color Text

# **Advanced Mode – Interface Overview**

![](_page_23_Figure_9.jpeg)

- 1. Menu
- 2. Standard Windows Toolbar
- 3. Main Toolbar
- 4. Hot Key Bar
- 5. Frame Indicator
- 6. Frame Window / Display Area
- 7. Background Toolbar / AFrame / BFrame
- 8. Divider button
- **9.** Effects window

![](_page_24_Picture_1.jpeg)

# **Advanced Mode**

• **Switching between Basic Mode and Advanced Mode**

To switch from Basic Mode to Advanced Mode, click on "A" **A** icon above the "frame window/display area"

# • **Understanding available number of lines for your display**

- o Number of available lines is indicated by the lines in the "Effect Window".
- o Typically, every 8 pixels high equals to a line. Max. font size is limited to 8 pixels high.

![](_page_24_Picture_338.jpeg)

- o Multiple lines can be merged by clicking on the "Numeral" divider buttons next to the red box to increase the font size. Different size of fonts can be selected.
- o In this example, available lines are merged from 5 lines to 3 lines. Larger fonts for the top two lines.

![](_page_24_Picture_339.jpeg)

8 pixels per line

![](_page_25_Picture_1.jpeg)

### **Examples:**

1. You see two Divider buttons. In the first example, both are in the down position.

![](_page_25_Picture_4.jpeg)

2. In the second example, the top Divider button is in the up position, which merges the first two lines into one big line.

![](_page_25_Figure_6.jpeg)

3. In the third example, both Divider buttons are in the up position, and all three lines are merged.

![](_page_25_Picture_8.jpeg)

4. In the fourth example, we show a 4 Line display, with the top two Divider buttons in the Up position, giving us one really big line, and one smaller line.

![](_page_25_Picture_10.jpeg)

![](_page_26_Picture_1.jpeg)

# **Creating a Message**

# **Typing message**

o Instead of typing into a Text Box like in Basic Mode, move cursor inside the Frame Window/Display Area and begin typing.

![](_page_26_Picture_5.jpeg)

Tip:

Use "Draft Auto" or "Letter Auto" to auto select best fitting font size.

Note: Message or text exceeded Frame window/Display Area can be displayed using Travel functions.

# **Styling Text**

Unlike Basic Mode, text in Advanced Mode does not support Windows fonts. However, additional Fonts can be created and imported using ViViD Font Creator Program provided with the software.

- o Font Selection: There are two fonts included. These are accessed via the Font menu in the main tool bar.
- o For additional fonts: use the ViViD Font Creator or Graphic Creator Program to create your own custom fonts or import Windows fonts.
- o Here we show the top line using "Draft" and second line using "Letter"

![](_page_26_Picture_14.jpeg)

o "Auto" sizes fonts to the full height of the line, and automatically increases the size when lines are merged.

![](_page_26_Picture_368.jpeg)

![](_page_27_Picture_1.jpeg)

# **Styling Text** (continued)

o Selecting a specific size may allow for certain visual effect. For example, the "Draft 4x7" font is the narrowest, allowing for the most character per line.

![](_page_27_Picture_434.jpeg)

o Foreground/Background icon shows the current setting, as it will appear on the display.

![](_page_27_Picture_435.jpeg)

o The Foreground menu allows you to select the color of the foreground (the character). Colors are limited to the colors of the LEDs in your display.

![](_page_27_Picture_8.jpeg)

A color palette will appear upon clicking the Text Color button.

Use cursor and select the desire color, and make sure desire color appears in the "color" window or adjust (click) the color

Assigning different colors for characters and/or lines is allowed.

![](_page_27_Picture_436.jpeg)

Tip:

 $Use$  to randomly assign color to each character in a string of Text selected.

o The Background menu allows you to select the color of the background (the "field", or area where the characters and background graphics / animations do not appear.)

To apply a change to foreground/background:

- 1. Highlight text
- 2. Pull down the foreground menu and select the desired color
- 3. Repeat with background menu

![](_page_28_Picture_1.jpeg)

# **Styling Text** (continued)

# **Bold, Flashing, Shadow, Outline, and Random Color Text Styling**

All these effects can be applied to selected text or before text is selected to apply the effect in all subsequently entered text.

o The Bold button toggles between bold and plain text

![](_page_28_Picture_6.jpeg)

o Shadow and Outline.

This image shows the text "Three Lines" reversed (red background, black foreground). The grey vertical bars on the first line of text indicate a flash effect. The word "NO" is highlighted. Any Styling will apply only to this highlighted text.

![](_page_28_Picture_9.jpeg)

![](_page_28_Picture_10.jpeg)

B

This image shows the shadow and outline effects.

# **Tokens**

Tokens can be inserted within lines of text, and they contain system variables that your display knows how to translate into dynamic information. (Tokens only work in Advanced Mode.)

# **To use a token:**

1. Click on the "Tokens" icon to open the "Tokens" window.

![](_page_28_Picture_16.jpeg)

2. Click in the frame where you want the token to appear then click the token you want from the tokens wind.

**"Day Name":** current week day; e.g. "Thursday" **"Day No.":** current day of the month; e.g. "24" **"Month Name":** current month; e.g. "January" **"Year":** current year; e.g. "11". Type '20' in front of token to show 2011. **"Time‐12H":** current time in 12 hours format **"Time‐24H":** current time in 24 hours format **"Fahrenheit":** current temperature in Fahrenheit degrees **"Celsius:** current temperature in Celsius degrees **"AM/PM":** current time in "AM" or "PM" **"Week Abbr":** current week day; e.g. "Mon" for Monday **"Month Abbr":** current month; e.g. "Jan" for January.

### Note:

If display displays incorrect temperature, it can be offset using the Temperature Offset under Command.

![](_page_29_Picture_1.jpeg)

# **Foreign Language Characters**

Non‐English characters can be easily found and inserted into a line of text, great for selling Häagen‐Dazs or

![](_page_29_Picture_4.jpeg)

![](_page_29_Picture_5.jpeg)

![](_page_29_Picture_6.jpeg)

**Note:**  This feature is NOT available with "Draft 4x7" font.

# **Variables**

You work hard to get your display displaying just he right message with just the right effect. But then, every time you wan t change a price, or some other frequently-changing text, this is the time to use a variable. Variables are placeholders that reference a table where you can easily change the values, without having the mess around with the presentation.

# **Setting up Variables**

First create your table of variables:

![](_page_29_Picture_12.jpeg)

![](_page_30_Picture_1.jpeg)

- 2. In the left column (Value) of the "Send Variables" window, type the variable value; e.g. "\$5.39"
- 3. In the right column (Hint) , enter a label, for your benefit, so you can identify the variable later; e.g. Hamburger
- 4. In the center columns (ForeColor, BackColor) set the foreground and background color for your variable text.
- 5. Note the variable number, which is the line number of the table and Click "Exit"

![](_page_30_Picture_416.jpeg)

![](_page_30_Picture_417.jpeg)

- 6. Create a frame (Add AFrame), with the text you desire. For example: "Hamburger Special"
- 7. Click on the empty line.
- 8. Click on the Variable **V** button to open the variable window.
- 9. Select the variable number that matches the line of the previous "Send Variables" window. If it was on line one, select "VAR01". "VAR01" will appear in the frame.

When you send the message to the display, the value will appear in place of "VAR01" to change the variable, go to the "Send Variables" window again. Change the value, and click the "Send" button. The display will be immediately updated with the change.

![](_page_31_Picture_1.jpeg)

### **Importing video files and static image files**

![](_page_31_Picture_4.jpeg)

2. Browse File and locate the animation or graphic you want to use. You can select from the free backgrounds provided with ViViD Software or create your own. Custom animations and graphics, in GIF and BMP, can be converted to ViViD file format using ViViD Graphic Creator. (See ViViD Graphic Creator section for more information.)

![](_page_31_Picture_316.jpeg)

3. Convert files

![](_page_31_Picture_317.jpeg)

- o Fit Frame Size video converted will auto resize to fit current display size.
- o Filter Sharp or Smooth
- o H264 format HD standard, smaller file size
- o MPEG2 format typical DVD standard, larger file size.

![](_page_32_Picture_1.jpeg)

4. Frame "Start" and "End" selection

![](_page_32_Picture_163.jpeg)

You can select where to begin and end a video.

Set "Start" and "End" to a same number will provide you a still image on that selected frame.

![](_page_32_Picture_7.jpeg)

**\*\*\*Video file will play ONCE by default. To play more than once, click on the white box and select – Animation Loop – and set number of time to play.\*\*\***

![](_page_33_Picture_1.jpeg)

# **Text Scrolling**

Here are the steps to scroll the text across the display.

1. Enter the message. Continue to type in the same LINE. Text will shift to the left of the display area.

![](_page_33_Picture_5.jpeg)

2. Style text. Add bold, flash, random color, shadow or outline to the text by highlighting.<br>
File Edit View Frame Logo Fonts Setup Command Help

![](_page_33_Picture_319.jpeg)

3. Add background. (follow import background process above).

![](_page_33_Picture_320.jpeg)

- 4. Assign scroll effect. Click on the Effects Box and select the followings:
	- a. Message In Function Travel in <<
	- b. Speed do not enter any number or speed.
	- c. Message Out Function Travel out<<
	- d. Speed do not enter any number or speed.
- 5. Click Preview to view.

![](_page_33_Picture_16.jpeg)

![](_page_33_Picture_17.jpeg)

![](_page_34_Picture_1.jpeg)

# **Line Presentation Functions**

Line presentation functions are used to control how a line of text appears on the display, and how it exits. These "Effects" are normally applied to a Line in a single frame (Advance Mode). Using the "Global Effect" option applies a single effect to all lines in a frame.

# **Applying Effects**

1. Click the "Effects Window" for the line of the frame where you want the effect to apply.

![](_page_34_Picture_616.jpeg)

2. The "Line Presentation Functions" window will open.

![](_page_34_Picture_8.jpeg)

- 3. In the left, "Message In Functions" column, select an effect; e.g. "Frame in <<"
- 4. Now, set the speed of the "In" effect by clicking on of the numerical buttons labeled "Fast…> Slow. "1" is fastest, and "9" is slowest.
- 5. In the right, "Message Out Functions" column select another effect; e.g. "Travel Out<<"
- 6. Now, set the speed of the "Out" effect by clicking one of the numerical buttons.
- 7. This is how the text field will look like. Press "OK" to proceed.

![](_page_34_Picture_617.jpeg)

![](_page_34_Picture_618.jpeg)

9. Select "Preview All" from the "Run" menu, or click the "Preview" button at the top of each frame.

There are 26 effects. We encourage you to try them all out. You'll soon find that certain message lend themselves to different effects and speeds. Combine with animations to keep your audience watching!

![](_page_35_Picture_1.jpeg)

# **Global Effects**

Global Effects applies the same effect to every line in a frame.

- o Click the "Global Effects" button.
- o The effect of the first line will be applied to the whole frame.
- o The other "Line Effects" boxes will be grayed out.

![](_page_35_Picture_7.jpeg)

# **Using Frames**

Frames can be added, inserted, or deleted like "Adding Frame" in Basic Mode using the Menu bar.

o Menu  $\rightarrow$  Frame  $\rightarrow$  Add, Insert, Delete, and etc. (See Basic Mode for more details).

Icons in tool bar can be used for adding, inserting, or deleting a frame.

 Add Frame – add a frame right after the current frame in the same editing mode. Insert Frame – insert a frame in front of the current frame in the same editing mode. Delete Frame – delete current frame.

Fix Frame – lock a logo or graphic in a fixed position from Frame to Frame while text message continue to move. Press Fix Frame on the frame you want to have the logo or graphic repeated, then Add Frame. Presentation effects will be applied only to the Text or in line logo or graphics.

# **Using Frame Inspector**

If you start getting too many frames to keep track of, you'll need the Frame Inspector. It appears on the right side of the screen, and provides tools for cutting, pasting, duplicating, deleting, and re‐sequencing frames.

**Open Frame Inspector:** Menu  $\rightarrow$  View  $\rightarrow$  Frame Inspector

![](_page_35_Figure_17.jpeg)

![](_page_35_Figure_18.jpeg)

![](_page_36_Picture_1.jpeg)

### **Using the Frame Inspector for re‐sequencing Frames:**

- o If you do not have several fames made (at least 3) create those frames now, for demonstration purposes.
- o Select the last Frame, within the Frame Inspector, by clicking on it.
- o Use the up arrow and click one. The third item becomes the second item. Click again, and it comes the first.
- o Use the down arrow to move it back down the list.

### **Using the Frame Inspector for copying and pasting (duplicating) Frames:**

- o Select the Frame you want to manipulate in the Frame Inspector.
- o Click the "Copy Frame" button.
- o Select the frame you want the copied Frame to appear **after**.
- o Click the "Paste Frame" button.
- o The pasted frame appears, but the previously selected Frame remains selected.

### **Using the Frame Inspector for cutting and pasting Frames:**

o Use the sequence for copying and pasting (above), but select the "Cut Frame" button instead.

### **Using the Frame Inspector for deleting Frames:**

- o Select the Frame you want to manipulate in the Frame Inspector.
- o Click the "Delete Frame" button. You can also use the keyboard shortcut "Ctrl‐Delete".

### **Using the Frame Inspector for deleting multiple Frames:**

- o Select the first Frame you want to manipulate, in the Frame Inspector.
- o Hold down the "Ctrl" Key on your keyboard, and click on additional frames you wish to delete.
- o Click the "Delete Frame" button or use the keyboard shortcut "Ctrl‐Delete".

### **Merging Files**

Suppose you have created a nice message, and saved it. Later, you create a new message, but you want the frames from the old message added on. This is called "merging files".

- o Decide where in your presentation you want the merged filed to appear. Select the Frame you want the new Frames to appear after in the Frame Inspector.
- o Select "Merge" from the "File" menu. You will see a standard Windows "Open" dialog box.
- o Navigate to the file you want to merge, and select it.
- o Click "Open"
- o The new frames will appear in the Frame Inspector.

![](_page_36_Picture_29.jpeg)

![](_page_37_Picture_1.jpeg)

# **Importing Text**

- o Advanced Mode allows you to import a text (.txt) file.
- o In the Frame Inspector, select the Frame you want the imported text to appear after
- o Select "Import Text File" from the "File menu.
- o Navigate to the file, select it, and click "Open".
	- o Each line of text will appear on a line, in a frame.
	- o When each frame is FULL a new frame is created and filled, until the entire text file has been added.
	- o **Oops!** If you select the wrong file, and it is importing frame‐after‐frame of text, press the ESC key on your keyboard or click the cancel button to stop the process.

![](_page_37_Figure_10.jpeg)

![](_page_38_Picture_1.jpeg)

![](_page_38_Picture_2.jpeg)

# ViViD Message Composer Schedule Messages

ViViD Software Suite Manual - 111123.doc Page 39 of 62

![](_page_39_Picture_1.jpeg)

### **How to Create a Schedule**

As soon as you have several presentations (messages), you'll want to schedule them. You can plan as far ahead as you want, by using multiple schedules.

### **To create a schedule:**

1. Select "Schedule Messages" from the "Command" menu.

![](_page_39_Picture_6.jpeg)

2. This will open the scheduling winds.

![](_page_39_Picture_200.jpeg)

3. Select the "New" button to add a previously created presentation to your schedule. The "Edit Date Time" dialogue will appear.

![](_page_39_Picture_201.jpeg)

![](_page_40_Picture_1.jpeg)

# **How to Create a Schedule** (continues)

- 4. Set the time and date you want this file to play through.
- 5. Select the "Browse" button to select the file you want to schedule.
- 6. After the file has been set, select the "OK" button to set this entry to the schedule.

# **Saving / Opening Schedule Files**

1. In the scheduling window open the "File" menu.

![](_page_40_Picture_8.jpeg)

- 2. In the "File" menu you will find options for the following:
	- o Start a new schedule.
	- o Open a previously created schedule.
	- o Save a schedule file for later use.

### **How to Send a Schedule**

Once a schedule has been created, it must be sent to the displays. When you send the schedule, the previous schedule is overwritten (replaced).

Open the "Command" menu in the schedule dialogue, and then select "Send Schedule"

![](_page_40_Picture_16.jpeg)

![](_page_41_Picture_1.jpeg)

![](_page_41_Picture_426.jpeg)

The Hot Key bar allows you to set previously created presentations as interrupts. When instructed the Hot Keyed file will interrupts the current schedule, the Hot Keyed presentation will play, and then the original schedule will resume playing.

### **To set a Hot Key file:**

1. Select any button on the Hot Key bar. This will open the Hot Key menu for the selected button.

![](_page_41_Picture_427.jpeg)

2. Select "Setting" in the Hot Key menu

![](_page_41_Picture_8.jpeg)

3. Select the "Browse" button and browse for the file you would like to set for this Hot Key. Then Select the "OK" button.

### **To send a Hot Key to display:**

To send a Hot Key file to interrupt current schedule, simply press on the button of the file you would like to send and select "Send" in the hotkey menu.

![](_page_41_Picture_428.jpeg)

### **To send a Hot Key to display:**

For more than the standard five Hot Keys you can select the "More" button on the Hot Key bar. This will reveal the option for more Hot Keys.

![](_page_41_Picture_429.jpeg)

![](_page_42_Picture_1.jpeg)

# NEW YOU

# ViViD Message Composer Additional Options and Settings

![](_page_43_Picture_1.jpeg)

### **Display Brightness Control**

Your LED has adjustable Brightness setting. Run the display at appropriate levels of brightness for your environment. It will improve readability, save energy, and make the diodes last longer.

Your display is competing with other light in the environment. During the day, it the display is outdoor, or in a window, the display will have to be bright to compensate for daylight. At night the display can be run at a lower level. Indoors, the display may run at a moderate level all the time.

![](_page_43_Picture_390.jpeg)

![](_page_43_Picture_391.jpeg)

![](_page_43_Picture_392.jpeg)

To access the display brightness settings, open the "Command" menu.

- 1. Set Full Brightness set display brightness 100% of the display's potential brightness.
- 2. Set Auto Brightness by Photocell photo cell brightness auto dim the display brightness based on current ambient lighting conditions.

- 3. Set Brightness Level this will bring up the Direct Adjust brightness window. Changing the level will change the display brightness directly.
- 4. Set Brightness Schedule software programmed dimming by time of day.

![](_page_44_Picture_1.jpeg)

# **Set Display ON/OFF time**

Command  $\rightarrow$  Set On/Off Schedule. To use, enter the time to Turn On and the time to Turn Off the display, then check "Enable". Up to 4 different time slots can be scheduled. Send Command when time is set.

![](_page_44_Picture_255.jpeg)

# **Set Display Reboot Schedule**

Command  $\rightarrow$  Set Reboot Schedule. This is to reboot the display at a scheduled time. Enter the time to reboot display (10sec boot‐up cycle) and check "Enable". Send command when done. Update 4 time slots can be scheduled.

![](_page_44_Picture_8.jpeg)

![](_page_45_Picture_1.jpeg)

# **Remote Access**

Command  $\rightarrow$  Remote File Manager or Remote Schedule Manager.

This is to allow users to log onto the display controller to mange the file and manage the schedule currently in the controller itself.

![](_page_45_Picture_151.jpeg)

# **Remote Player Viewer**

Command  $\rightarrow$  Sign Image Viewer

This allows users to see what's currently playing on the display controller.

![](_page_45_Picture_152.jpeg)

![](_page_45_Picture_10.jpeg)

![](_page_46_Picture_1.jpeg)

# **Setting a Password**

This limits access to ViViD Message Composer for security. To set the password:

- 1. Menu  $\rightarrow$  Setup  $\rightarrow$  Change Password
- 2. In the "Change Login Password" window, enter the password in the "New Password" and "Confirm Password" fields.

**Warning:** Be sure you remember this password. Either choose on that is memorable or make a note of it, and secure the note. A good password is 6 or more characters, using both numbers and letters.

### **Temperature Adjustment**

The temperature returned by the temperature probe may drift somewhat from the actual temperature.

### **To adjust:**

![](_page_46_Picture_10.jpeg)

- 1. Menu  $\rightarrow$  Command  $\rightarrow$  Advanced Command  $\rightarrow$ Adjust Temperature
- 2. Measure the outdoor temperature at your location.
- 3. If the measured temperature is higher or lower than the display indicates, enter the difference like this:
	- o +2F to add 2 degree Fahrenheit to the temperature displayed on the display. Fahrenheit is adjusted in whole number increments.
	- o ‐3F to subtract 3 degrees from display.
	- o +2.5C to add 2.5 Celsius to the temperature displayed on the display. Celsius can be adjusted in ½ degree increments.
	- o ‐0.5C would subtract ½ Celsius from the temperature displayed on the display.

![](_page_46_Picture_492.jpeg)

![](_page_47_Picture_1.jpeg)

# **Format and Clean Memory**

Command  $\rightarrow$  Advanced Command  $\rightarrow$  Delete files not in schedule or format SD Card & Reboot.

- o Delete files not in schedule to erase any file stored but not in current schedule.
- o Format SD & Reboot to erase all the information inside the SD card.

 $\mathbf{r} = \mathbf{r} \cdot \mathbf{r}$ 

![](_page_47_Picture_246.jpeg)

# **Change Display IP Address**

Command  $\rightarrow$  Advanced Command  $\rightarrow$  Set Sign Network Configuration.

This is to change the default IP settings of the display. Enter desired IP, mask, gateway, then press "Send Config".

![](_page_47_Picture_247.jpeg)

 $\Box$ D $\Box$ 

 $\times$  Cancel

**ViViD Software Suite**

![](_page_48_Picture_1.jpeg)

![](_page_48_Picture_2.jpeg)

# ViViD Software Suite ViViD Graphic Creator

![](_page_49_Picture_1.jpeg)

# **Introduction**

ViViD Graphic Creator is displayed as a simple way to convert and/or create graphic at resolution suitable to LED displays. ViViD Graphic Creator files can then be imported into ViViD Message Composer where they can be mixed with text.

To open program: Menu  $\rightarrow$  Logo  $\rightarrow$  ViViD Graphic Creator (or File  $\rightarrow$  ViViD Graphic Creator)

![](_page_49_Figure_5.jpeg)

# **Interface Overview**

- 1. The Frame **Workspace** is where you draw graphics and animations
- 2. **Frame Preview** shows a thumbnail of each frame
- 3. The **Coordinates** show the current mouse pointer position; the X and Y coordinate on the frame. The coordinate changes as you move your mouse.
- 4. Click on any color in the **Color Pallet** to change the current color of the drawing.
- 5. The **Toolbar** holds the tools you will use to create and manipulate graphics.
- 6. **Line Width** changes the thickness of the line in pixels. The selected line width is shown with a red box around it.

![](_page_50_Picture_1.jpeg)

# **Setting Display Size**

Graphic Creator is designed to "grab" the Sign Setup properties as its animations/image size. This size can be changed.

While creating animation, it is important to keep the size of your display in mind. Are you going to run your animation "in line" with your text? How large will the text be? Are you going to span multiple Frame Rows, or the Fix Frame feature?

To resize:

1. Right mouse click on the Workspace (the grid area).

![](_page_50_Figure_7.jpeg)

2. Select "Resize". The Image Size window will appear.

![](_page_50_Picture_238.jpeg)

3. Specify the size in pixels, and click "OK"

![](_page_51_Picture_1.jpeg)

# **Using the Toolbar**

The Toolbar contains the tools to draw lines, circles, ellipses, text, and custom shapes. It also includes a rubber stamp tool.

Tools:

- o The Line Tool allows you to create straight lines on the Frame Workspace.
- o The Circle Tool allows you to draw outlines of circles in the Frame Workspace. Click Circle Tool first. Then, in the Frame Workspace, left click and drag the mouse until you have the circle of the desired shape and size.
- o The Ellipse Tool allows you to draw outlines of ellipses in the Frame Workspace. Click Ellipses first. Then, in the Frame Workspace, left click and drag the mouse until you have the ellipses of the desired shape and size.
- o The Box Tool enables you to draw rectangles in the Frame Workspace. Click box, then left click and drag in the Frame Workspace to draw the rectangle of the desired shape and size.
- o The Fill Tool allows you to fill in an enclosed area with a selected color.
- o The Edit Tool allows you to make a selection in the Frame Workspace. Click Edit, then click and drag the mouse around the area you want to select.
- o The Eraser Tool. Click the Eraser and drag through the area you want to erase. The pixels of the selected area are returned to black.
- o The Pen Tool allows you to make freehand drawings.
- o The Text Tool enables you to create text message on the Frame Workspace. Click on the Text Tool, the text settings appear below the Tool Bar. Choose the font and size, and then click on a location inside the Frame Workspace to type your text message.

![](_page_51_Picture_14.jpeg)

![](_page_51_Picture_15.jpeg)

![](_page_51_Picture_16.jpeg)

![](_page_51_Picture_17.jpeg)

![](_page_51_Picture_641.jpeg)

![](_page_51_Picture_19.jpeg)

![](_page_51_Picture_20.jpeg)

![](_page_51_Picture_21.jpeg)

![](_page_51_Picture_22.jpeg)

![](_page_52_Picture_1.jpeg)

# **Using Stamp Tool**

o The Stamp Tool is a tool that allows you to choose from a wide selection of pictures from the stamp toolbar as shown below. You can use the selected stamp and click on the Frame Workspace to stamp an image.

![](_page_52_Picture_4.jpeg)

- o After you click the Stamp Tool, a stamp option will be shown.
	- o The "Default" button allows you to choose the stamp file that contains the stamp images.
	- o The "Opaque" check box lets you choose whether or not the stamp image is opaque or transparent. If the "Opaque" check box is unchecked, the amber color of the icon will become transparent.

The "Stamp Images" can be resized by using the "+" and "‐"buttons.

# **Rotating / Flipping an Image**

You can rotate a selected area in an image frame:

- 1. Use the Edit Tool to select an area in the frame:
- 2. Go to Menu  $\rightarrow$  Tool  $\rightarrow$  Rotate Image
- 3. Enter rotate degree.

![](_page_52_Picture_14.jpeg)

![](_page_53_Picture_1.jpeg)

# **Using Import Image**

In addition to the "BK" background function within ViViD composer, this is another tool to import static image. This tool allows user to create a static image slide show and can be represent with up to 10 seconds hold per image.

Note that animation and video file imports are not supported here. Please use "BK" function within the Composer Software.

### **Importing Images**

File  $\rightarrow$  Import Image  $\rightarrow$  Browse for the desired image file. Most static image file like JPEG, BMP, GIF are supported.

![](_page_53_Picture_7.jpeg)

### To add more images, repeat above step.

![](_page_53_Picture_250.jpeg)

![](_page_54_Picture_1.jpeg)

# **Copy and Pasting Image**

To copy an imported image: (used to reposition the sequence of the image).

![](_page_54_Picture_4.jpeg)

- 1. Create a new image frame.
	- a. New  $\rightarrow$  New Image (a blank frame will be added right after the highlighted frame)

![](_page_54_Picture_7.jpeg)

- 2. Selecting the image to copy.
	- a. Click select tool  $\frac{1-\cdots l}{l}$  and drag over the image to highlight the area to copy.

![](_page_54_Picture_10.jpeg)

3. Copy a. Edit  $\rightarrow$  Copy

![](_page_55_Picture_1.jpeg)

![](_page_55_Picture_2.jpeg)

- 5. Paste
	- a. Move cursor to the blank frame created earlier (click on the frame until blue box appear).
	- b. Edit  $\rightarrow$  Paste

\*\*Note after pasting, blank frame will remain blank. Click on a different frame, for the copied image to appear.

![](_page_55_Figure_7.jpeg)

### **Delete frame**

- 1. Click and highlight the frame to be deleted.
- 2. Go to Edit  $\rightarrow$  Delete (shortcut: use delete key on the keyboard)

### **Save file**

Now, the slide show is completed. Save file. Files are saved to Optec\_ViViD folder by default with ".CXT" file extension.

![](_page_55_Picture_13.jpeg)

![](_page_56_Picture_1.jpeg)

# **Using slide show**

This feature allows user to set a static hold, up to 10 seconds, using ViViD Message Composer. Once the slide show is created using Graphic Creator, exit it to bring up the Message Composer.

- 1. Adding slide show file
	- a. Click "BK" icon above the Frame Window to bring up the Logo Select window.
	- b. In the Logo Select window, "Browse File" to load the slide show ".CXT" file created.
	- c. Preview window will show the first image and number of image (frame) in the file.
	- d. Click "OK" to insert file.

![](_page_56_Picture_305.jpeg)

- 2. Set display duration per image
	- a. Use the "Up" and "Down" arrow keys to change the display duration per image (frame). 1 to 1/10.  $1 = 1/10$  second (fastest);  $1/10 = 10$  seconds hold.

![](_page_56_Picture_306.jpeg)

![](_page_57_Picture_1.jpeg)

![](_page_57_Picture_2.jpeg)

![](_page_58_Picture_1.jpeg)

This is to create custom fonts or to import Windows fonts for Advanced Mode.

![](_page_58_Picture_3.jpeg)

# **Import Windows Font**

This is the recommended method.

File  $\rightarrow$  Import Windows Font  $\rightarrow$  select the Font and size you want  $\rightarrow$  click Import

![](_page_58_Picture_219.jpeg)

![](_page_58_Picture_8.jpeg)

# Multiple frames will be created.<br>This Font Editor-Untitled

![](_page_58_Picture_10.jpeg)

![](_page_59_Picture_1.jpeg)

**Saving Font File**  $\rightarrow$  **File**  $\rightarrow$  **Save As**  $\rightarrow$  **Name the file** 

![](_page_59_Picture_3.jpeg)

### **Using Saved Font File**

Before Advanced Mode can start using the Font Saved, Fonts must be IMPORTED into ViViD Message Composer.

File Edit View Frame Logo Fonts Setup Command Help **BREADE** Import Font File Œ Delete Imported Font 可回 Edit Imported Font 可信 Iris Font Editor  $\mathbf{1}$  $\overline{2}$  $\Box$ D $\times$ **Import Font** Гд FileName  $\mathbb{L}$  $\overline{c}$  $\checkmark$  ok  $\times$  Cancel  $\overline{1}$ Save in: CT\_EDT  $\overline{\mathbb{F}}$  + b  $\mathbb{m}$   $\overline{\mathbb{F}}$ **B** FONT2.PTN<br>**B** FONT2P7.PTN ExtFont FONT64.PTN J Undo and and an anti-<br>and an and an annual provision<br>and 32x64.PTN and FONT4.PTN FONT1.PTN FONTS.PTN FONT9P7.PTN File name: Arial 32x64.PTN Save Save as type: ("PTN)  $\ensuremath{\mathsf{Cancel}}$  $\overline{\phantom{0}}$ 

# **To Import Font File →** Font → Import Font File → Browse → Open

![](_page_60_Picture_1.jpeg)

# **Using Saved Font in ViViD Message Composer**

Once the saved font is imported into ViViD Message Composer, the font will become one of the available font selections in the drop down list.

Select the font and start typing. Note, if FONT size imported is LARGER than allowable display size, it will be cropped. In that case, please recreate the fonts in appropriately size.

![](_page_60_Picture_5.jpeg)

![](_page_61_Picture_0.jpeg)

**Thank you for choosing an LED display from Optec…**

**If you have any questions about the operation of your display, contact your Authorized Dealer.**